# Bloomberg TRAINING BOOKLET

# **Table of Contents**

| Sign Up Instructions     | Pg. 2  |
|--------------------------|--------|
| Keyboard Functions       | Pg.12  |
| Bloomberg News           | Pg. 13 |
| Equities                 | Pg. 20 |
| Equity Markets           | Pg. 20 |
| Fundamental Analysis     | Pg. 26 |
| Technical Analysis       | Pg. 37 |
| Fixed Income             | Pg. 46 |
| Economics                | Pg. 52 |
| Commodities              | Pg. 58 |
| Currency                 | Pg. 61 |
| Trainings/Certifications | Pg. 63 |

# **Bloomberg Sign-Up Instructions**

- 1.) Click start up menu and begin to type Bloomberg
- 2.) Select the **BLOOMBERG** with all caps
- 3.) Press **<Enter>** or **<Go>** to begin (under Bloomberg)
  - a. Important- Press Once. It will take a minute to load
- 4.) Click Create New Login

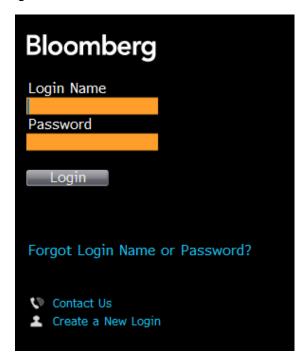

5.) Check No under "Have you ever been a Bloomberg Client?"

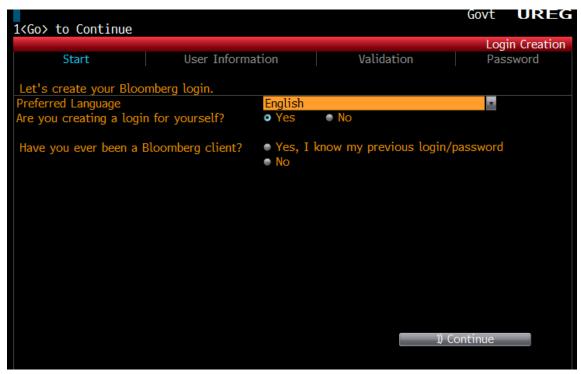

- 6.) Click Continue
- 7.) Please enter your information
  - a. Important to know that a work number is required and it must be different than your mobile number. If no work number, put in a phone or University of Scranton main number. (570) 941-7400
  - b. You must have your cell phone with you. An automated text will be sent to your phone
  - c. Use your Scranton.edu email.
- 8.) Click Continue

9.) Next to Mobile Number Select One option SMS Text or Automated Call. (Only select one). Click **Send Code** 

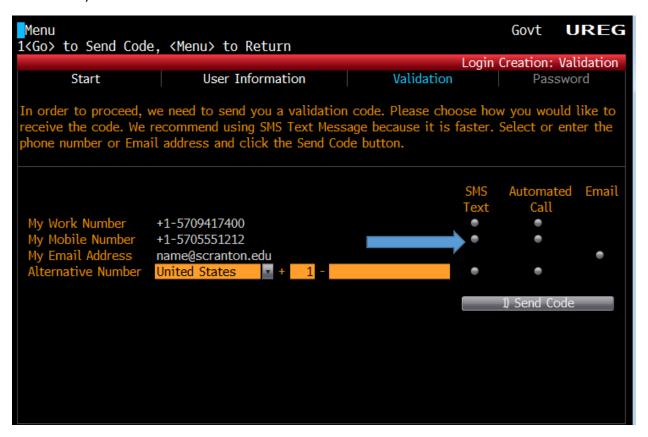

10.) Validation Code will be sent to your phone- Type in Validation Code. Click Continue

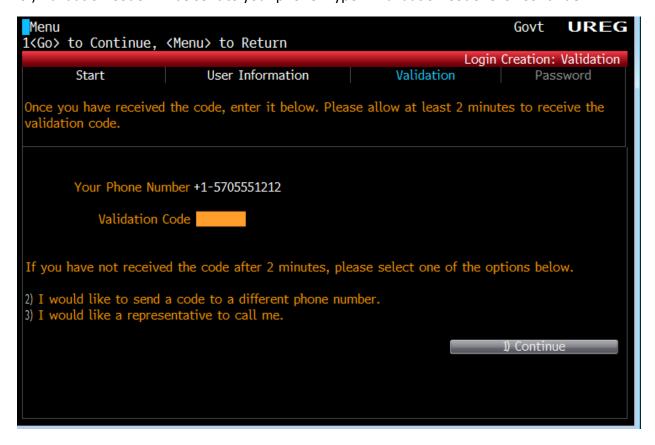

# 11.) Enter New Password

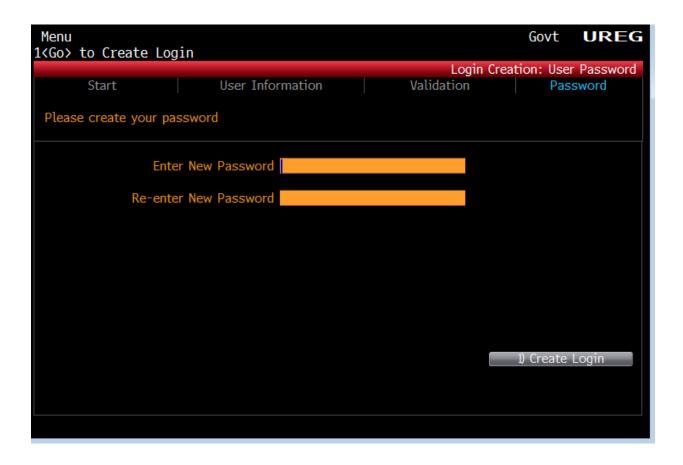

- 12.) You will be given a Login Name
- 13.) Under Getting Started "Click here to return to login screen" (or you can change your Login Name)

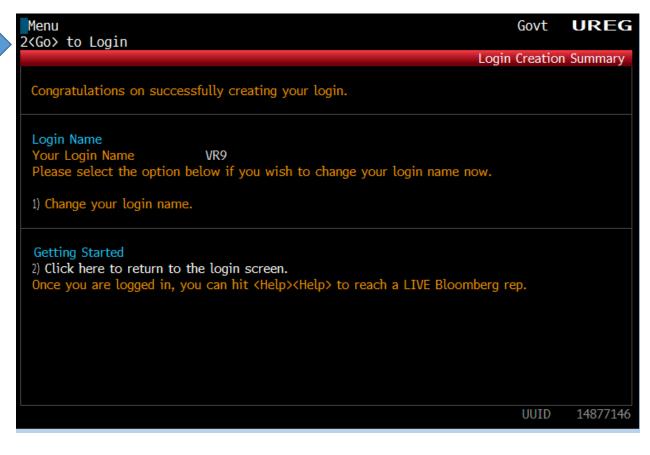

# 14.) Login

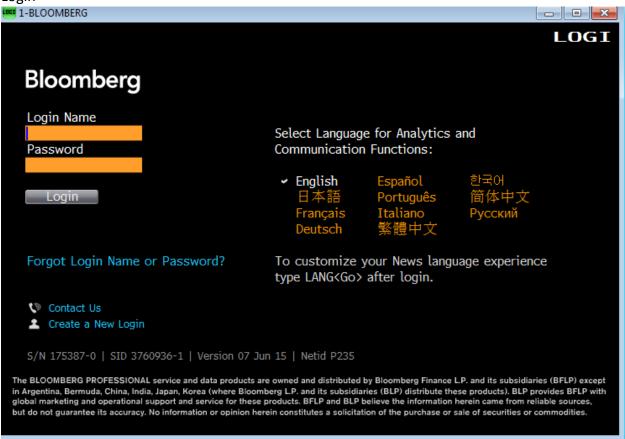

- 15.) Check default country
- 16.) Click the **<Go> Save** on top left

You may see a pop-up that says to open your Launchpad. You can click "No" before you get started and always come back and create a new Launchpad

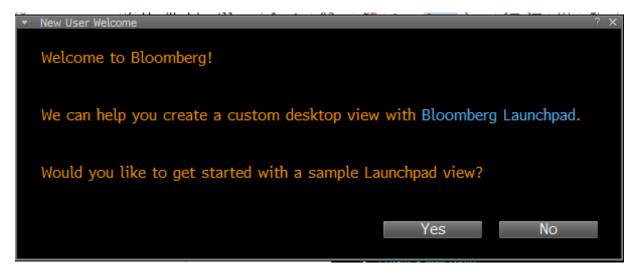

- 17.) From there you can start typing in Bloomberg Functions on the top left where the Blue Curser is blinking
- Ex. Type Menu then Enter button

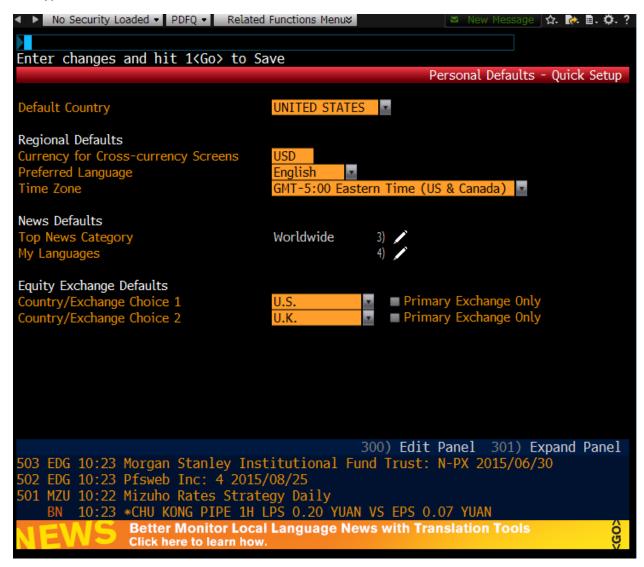

# Displays Menu

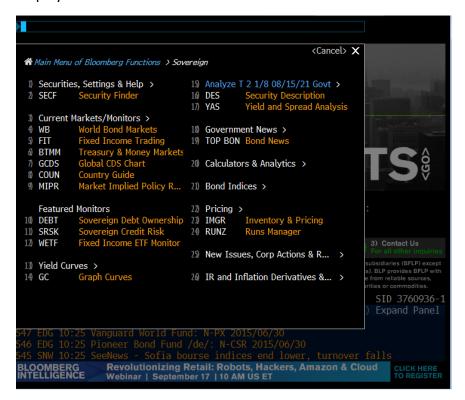

#### Click <GO> to Save

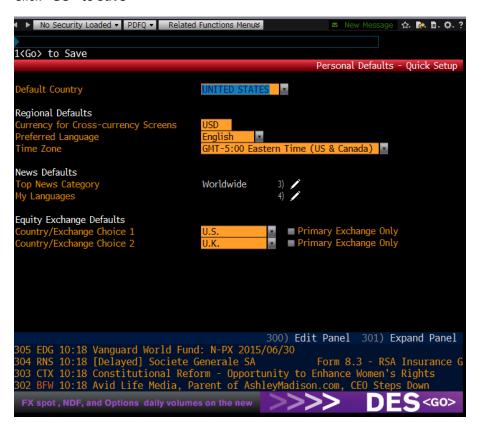

# Important keys on the Bloomberg keyboard

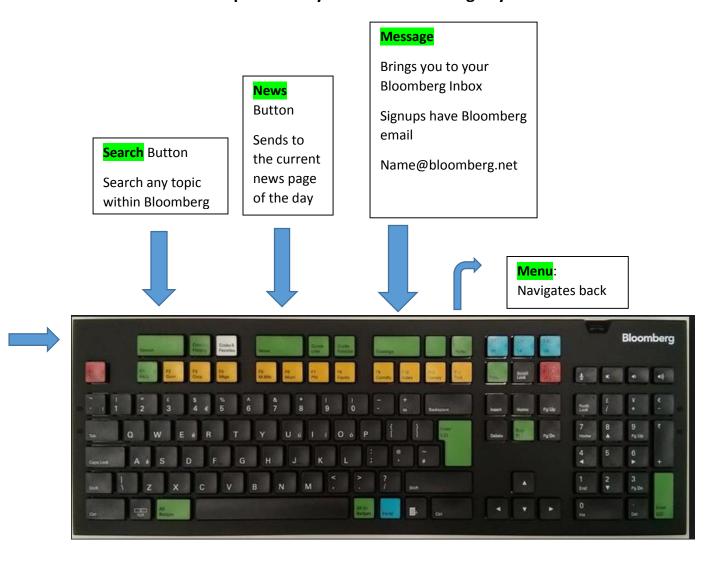

# Yellow Keys

Indicate the different classes of Securities:

| F2  | Government           |  |  |
|-----|----------------------|--|--|
| F3  | Corporate Bonds      |  |  |
| F4  | Mortgages            |  |  |
| F5  | Money Markets        |  |  |
| F6  | Municipal Bonds      |  |  |
| F7  | Preferred Stocks     |  |  |
| F8  | Equities             |  |  |
| F9  | Commodities          |  |  |
| F10 | Index                |  |  |
| F11 | Currency             |  |  |
| F12 | Portfolio Management |  |  |

# **Bloomberg Main News Page**

To get to the main news page

- 1.) News button on Keyboard
- 2.) Or type Top <GO> into upper right hand corner

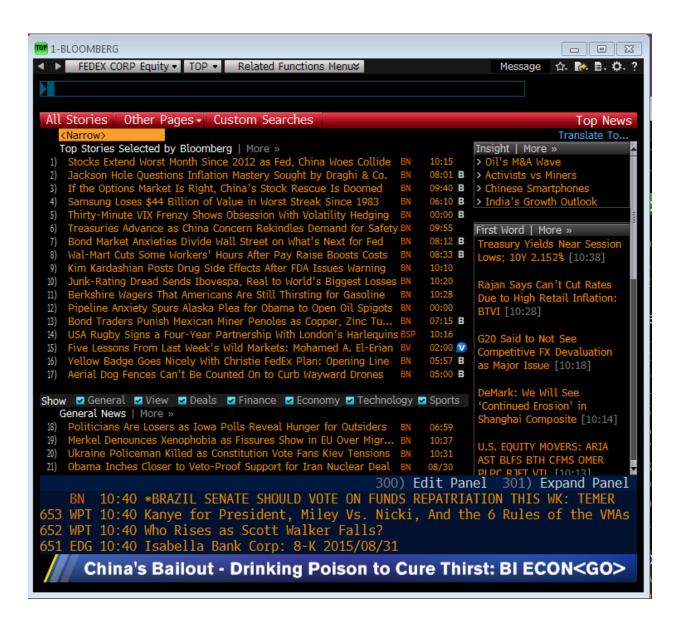

# **News Search**

# NSE<GO>

- Filter your search on specific topics
  - o Ex. Only show Earnings news (Type Earnings)
  - o Ex. Only show news on Google (Type Google)
- Can also create predefined custom searches

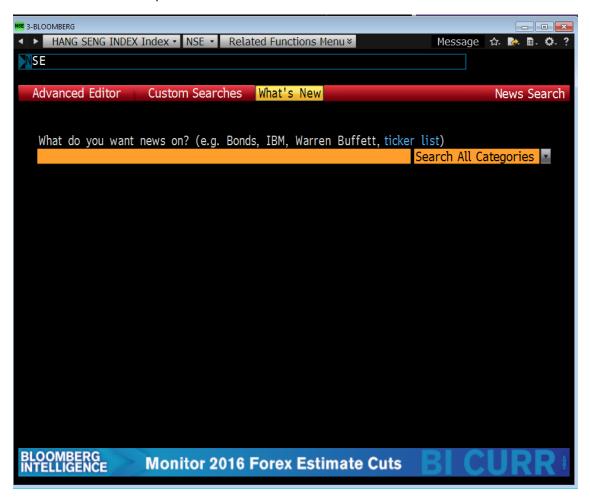

# Events Calendar EVTS<GO>

- Displays upcoming events such as earnings, conference calls, corporate events etc.
- These can be filtered by a single security, single index (ex. SP500)
- Daily, weekly and Monthly views

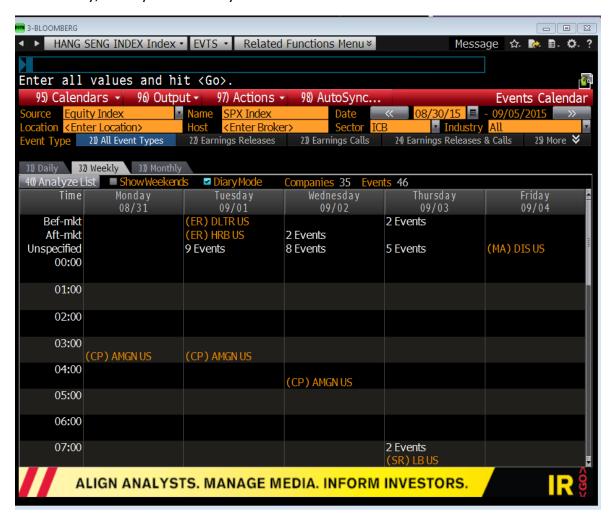

#### Other news functions

| Function          | Description                              |
|-------------------|------------------------------------------|
| <mark>READ</mark> | Most Read/Popular News                   |
| NI ERN            | Scrolling news monitors only on earnings |
| <mark>CN</mark>   | Company News                             |
| TOP BON           | Top Bond News                            |
| TOP ECO           | Top Economic News                        |
| Top CMD           | Top Commodity News                       |
| NYT/WPT           | New York Times/Wash. Post                |
| TWEE              | Tweets selected by Bloomberg             |
| <mark>MTWE</mark> | Tweets from Major Media                  |
| TV                | Bloomberg TV                             |
| RADI              | Bloomberg Radio                          |
| LIVE              | Live Broadcasts                          |

# **Bloomberg Intelligence**

One of the most important and powerful functions on Bloomberg. Bloomberg Intelligence breaks downs industries, sectors and topics. This is the most efficient way to perform a macro and micro analysis of an industry and company.

Covers topics such as

- Earnings
- Industry Trends
- Key Industry metrics etc.

The Main Bloomberg Intelligence Page

#### BI<GO>

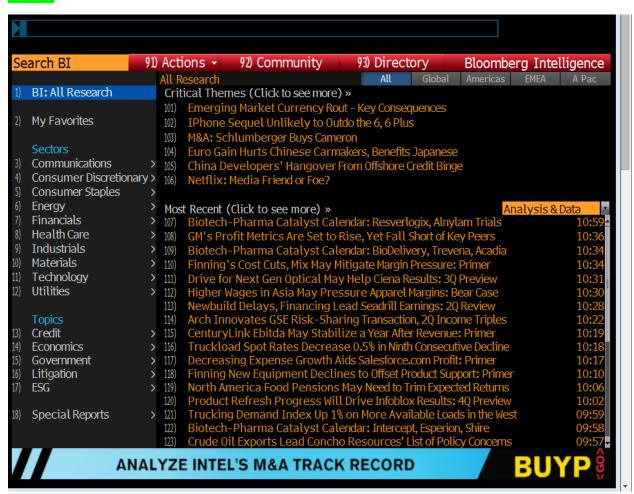

#### BI AIRLN <GO>

The main Bloomberg Intelligence page for the Airline Industry

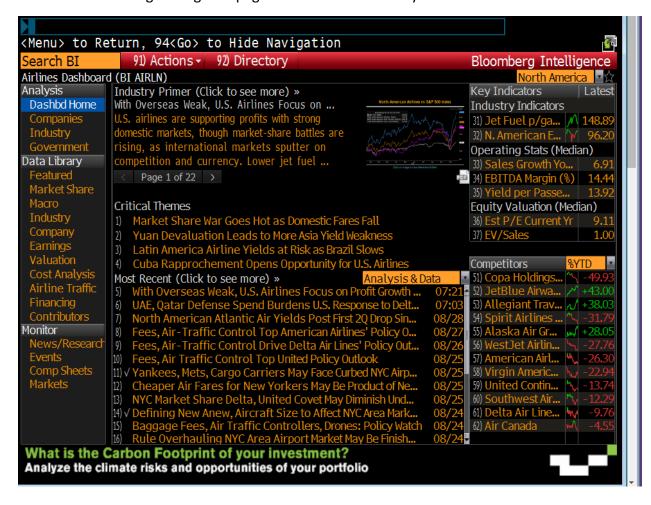

If you simply type in BI, an auto-complete will appear. Click more choices to see the full line of Sectors that Bloomberg Intelligence covers

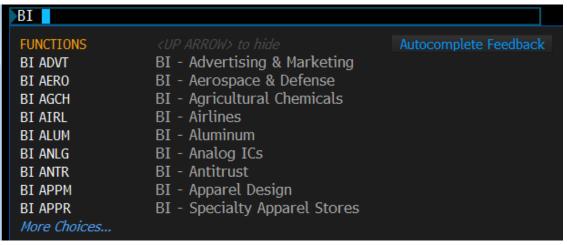

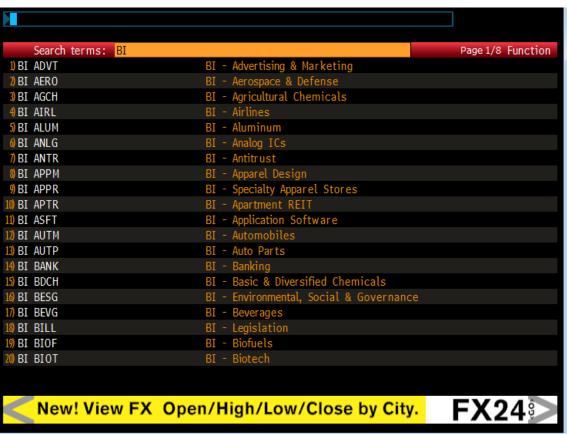

# **Equities**

# **Equity Markets**

# WEI <GO>

 World Equity Index show all global markets, broken down by the Americas, Europe and Asia.

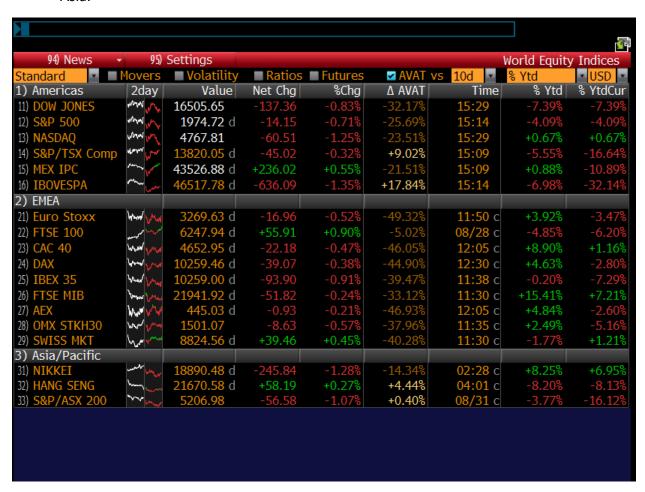

Clicking on one index will give you the weight breakdowns of industry of the selected index. The picture below is a breakdown of the SP500 index

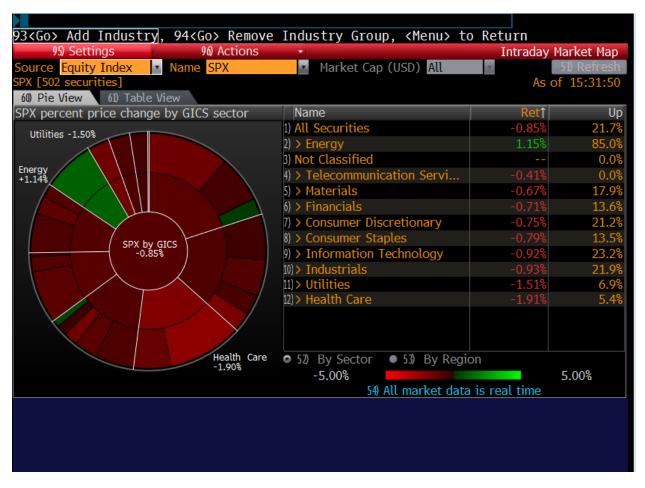

# MOST<GO>

The MOST function shows the largest volume movers, change up, change down, 52 week highs/low. From this screen you can easily change to other indices and filter by sector. Other most active functions include

- LVI<GO> Largest volume movers
- MOV<GO>- Largest movers up/down.

The most efficient function for this is MOST. You can also click to view the news of the day and distinguish why the stock is up/down.

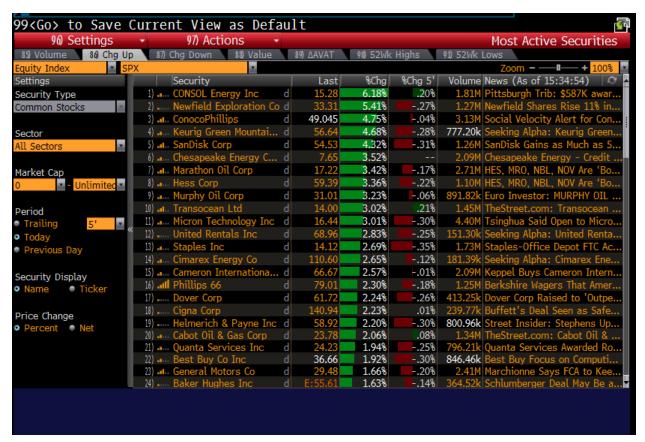

#### **Equity Screener**

# EQS<GO>

The Equity Screener is one of the most popular and widely used Bloomberg functions, analyst, traders and Portfolio Managers filter out thousands of securities to their investment criteria. [Grab your reader's attention with a great quote from the document or use this space to emphasize a key point. To place this text box anywhere on the page, just drag it.]

Bloomberg supplies pre-set criteria or the user can custom create any filter they would like.

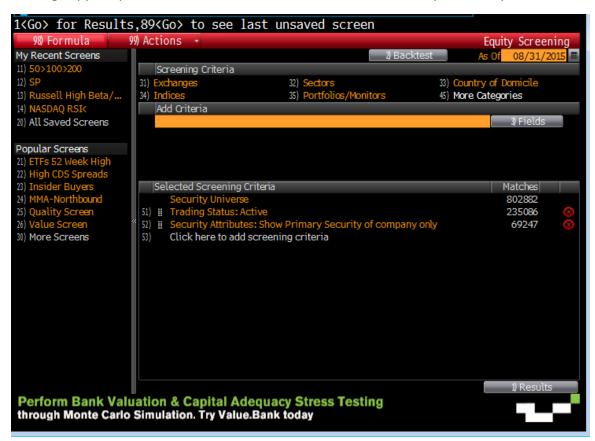

Security Universe

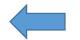

The following Equity Screener has broken down a list of 800k+ global security types down to 28 displayed with the following criteria

- SP500 Index
- Current P/E Ratio < 40
- Current Market Cap > 10 billion
- Latest Quarterly Revenue Growth Year over Year >15%

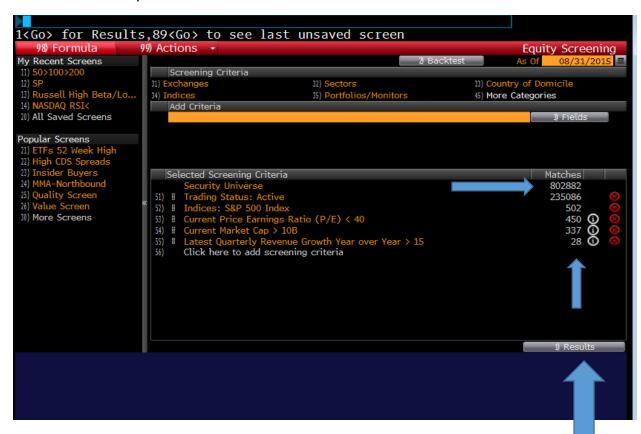

#### Click on **RESULTS**

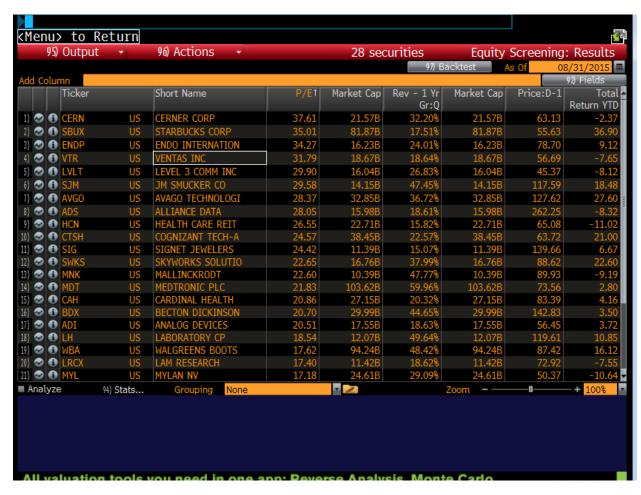

Results can be exported to and Excel file or Back tested.

# **Fundamental Analysis**

There are many financial analysis features within the Bloomberg terminal. The most widely used are listed below. When researching a specific stock, a starting point would be the **DESCRIPTION** page.

To input a stock into Bloomberg use the following steps

Stock Symbol <F8> <GO>

Ex. AAPL<F8> <GO>

\*IMPORTANT TO REMEMBER-ONCE A STOCK IS INPUT USER ONLY NEEDS TO INPUT THE FUNCTIONS NEXT TO THE STOCK SYMBOL. THE AMBER BOX WILL CHANGE TO A DIFFERENT SECURITY FOR THAT SCREEN.

The main menu will appear that listed the many functions of stock analysis. The DES function is the starting point.

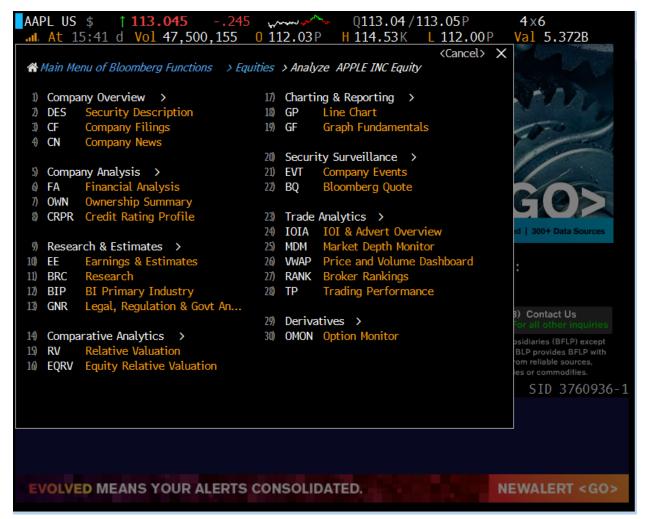

The user can also bypass the above page by inputting

# **AAPL<F8> DES**

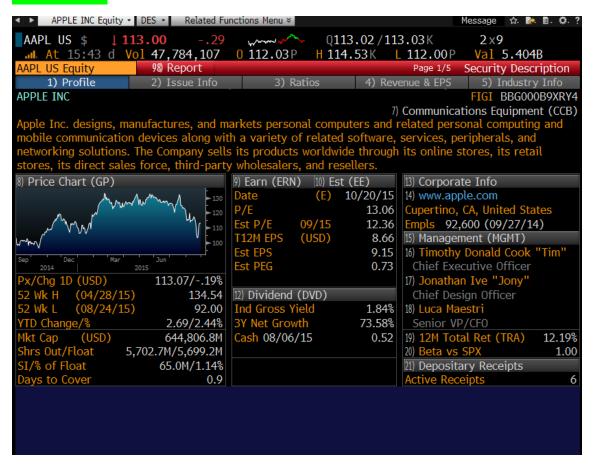

From the Description page the user can easily navigate to other functions within the terminal. The profile page include a quick snapshot of the company. The profile description, Ratios Analysis, Revenue and EPS, and Industry Info.

#### **Ratios**

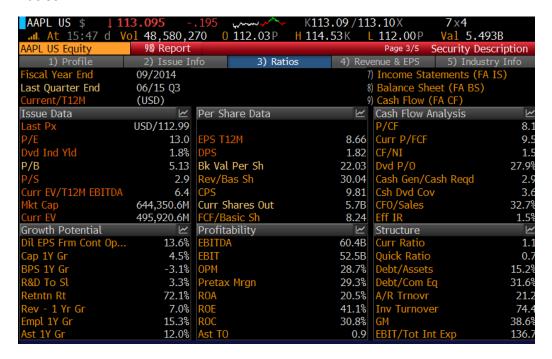

Prior Revenue and EPS and forecasted, with Product and Geographic breakdown

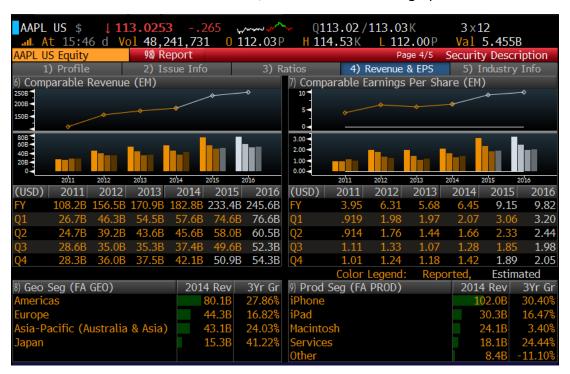

#### **Earning Screens**

# AAPL <F8> ERN

ERN displays past earnings announcements that include Analyst estimates, reported EPS, and the percentage of surprise beats or misses against analyst estimates. This screen also show the price change the day of the announcement, and also the effect on the stocks P/E ratio

Users can
easily
change to
other
securities by
inputting
symbol in
amber box

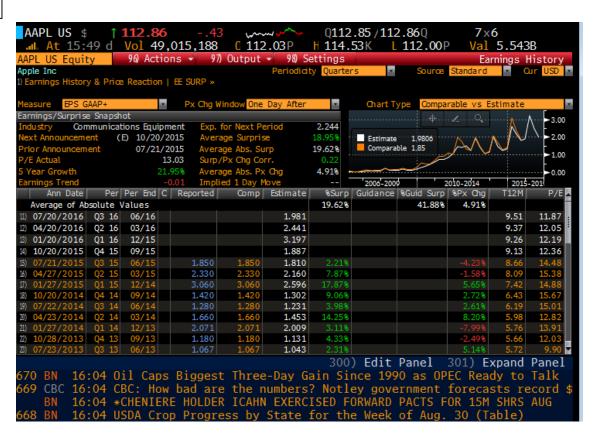

\*Anything with and Yellow/Amber color can be change. i.e. Symbol, Measure(EPS, Revenue etc.)

# Other Earnings functions

- EE- Earnings and Estimates
- EEO- Consensus Overviews

# **Graph Fundamentals**

# Stock Symbol <F8> GF

GF<GO> Graphing Fundamentals allows the user to visualize the comparison between two competitors or just graphing a single security. Fields can be customized to the user's preference. The following is a GF chart comparing Revenue of Apple to Samsung on a Quarterly basis

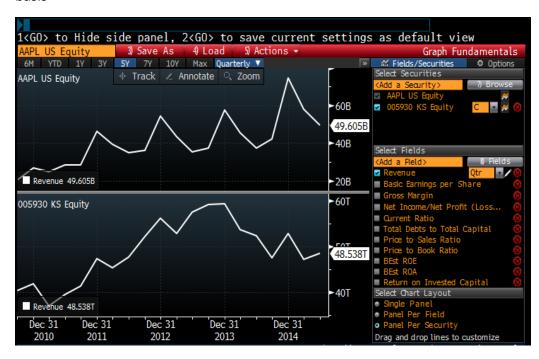

Search criteria and set as default

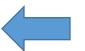

# Historical Pricing - HP<GO>

 Historical pricing includes the closing price on a monthly, weekly or daily basis with a specified date range. Data can be exported into excel

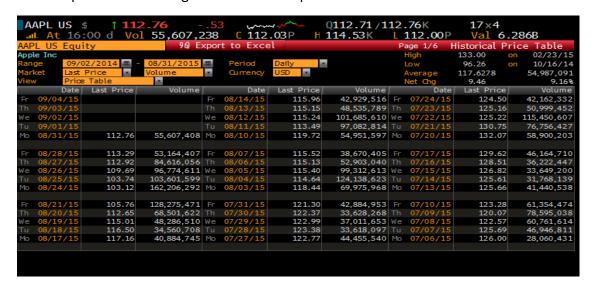

#### **Dividends**

# DVD <GO>

Displays current and prior dividend and split information, Dividend Yield, Growth etc. Can go as far back as the IPO date of the security that is input.

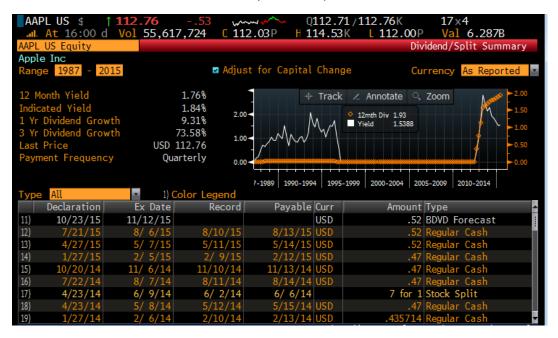

# OWN <GO>

Displays largest institutional holders, Insider Ownership, Geographic and ownership type of the Stock.

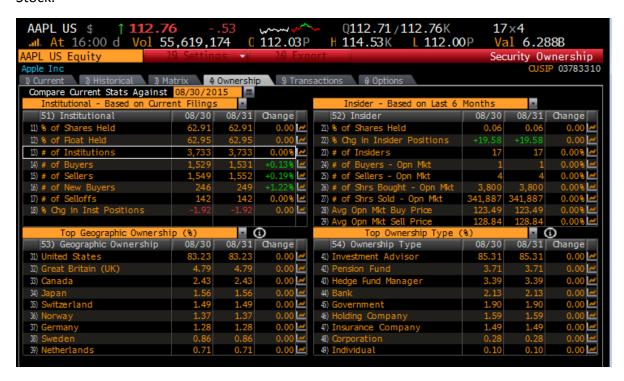

# Transactions Tab of OWN

Can locate on a chart a specific insider transaction including option exercise, buy/sell etc. The following displays Kevin Plank, CEO of Under Armour buy/sell transactions. The red is indicated as a sell.

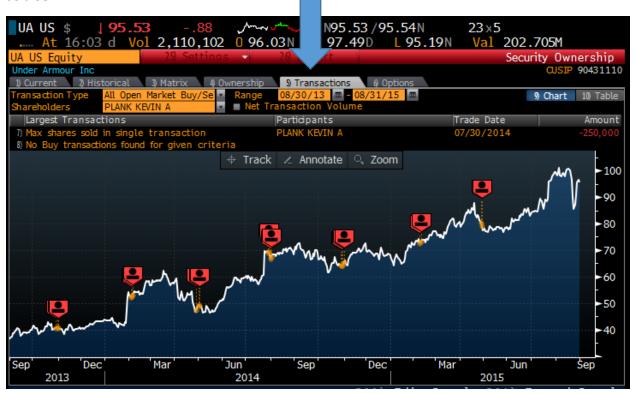

Clicking on red field will display the trade price, number of shares and date of the transaction

|                      |                |                  | Insider/Major Shareholder Transactions |                        |  |
|----------------------|----------------|------------------|----------------------------------------|------------------------|--|
| Trade Date 4/28/2015 | Net Buys/Sells | -281,250         |                                        |                        |  |
| Participants         | Relation       | Transaction Type | Shares                                 | Trade Price Trade Date |  |
| 11) PLANK KEVIN A    | Officer        | Open Market Sale | -179,988                               | 80.3500 04/28/2015     |  |
| 12) PLANK KEVIN A    | Officer        | Open Market Sale |                                        | 80.3500 04/28/2015     |  |
| 13) PLANK KEVIN A    | Officer        | Open Market Sale | -11,249                                | 80.3500 04/28/2015     |  |
| 14) PLANK KEVIN A    | Officer        | Open Market Sale |                                        | 80.7900 04/28/2015     |  |
| 15) PLANK KEVIN A    | Officer        | Open Market Sale | -4,376                                 | 80.7900 04/28/2015     |  |
| 16) PLANK KEVIN A    | Officer .      | Open Market Sale |                                        | 80.7900 04/28/2015     |  |
|                      |                |                  |                                        |                        |  |

#### **Analyst Ratings**

ANR <GO> provides a list of the largest analysts on the street recommendations, price targets, total return rankings etc.

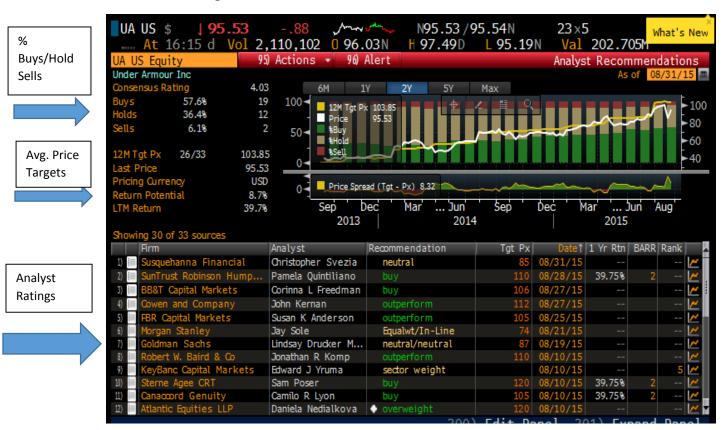

#### Other Advanced Functions

- WACC-Weighted Average Cost of Capital
- DDIS- Debt Distribution
- CAST- Capital Structure

# RV- Relative Valuation

**RV<GO>** One of the most widely used functions for analyst to compare industry leaders. RV is a powerful function that can be easily customized to the user preferred metrics. The following screen is an RV screen that compares common valuation metric such as P/E Ratio, Debt/Equity, and ROE etc. The top line includes an average of all the companies listed. This allows the user to early compare specific stocks to the industry averages.

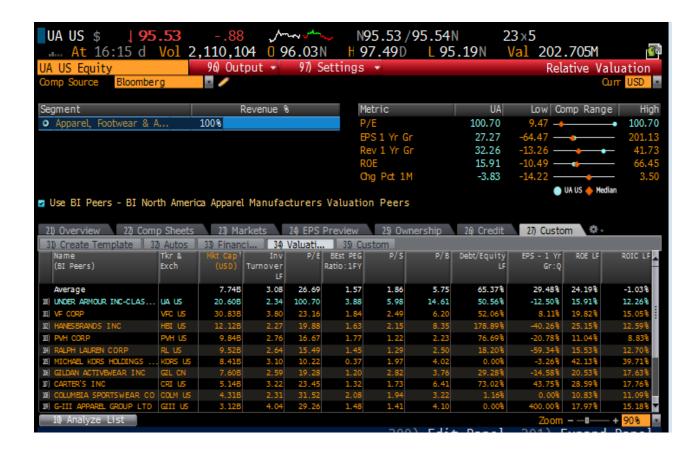

#### **Supply Chain Analysis**

**SPLC <GO>** is another widely used fundamental Bloomberg function that show a company's Suppliers and Customers. The Revenue and Cost feature under each *supplier* represents the Revenue and Cost incurred from the listed stock. The Revenue and Cost incurred under each customer implies the Revenue and Cost that the listed company (UA) receives from that customer. This is one of if not the best functions within Bloomberg to view what other companies that a company utilizes and their exposure to each one.

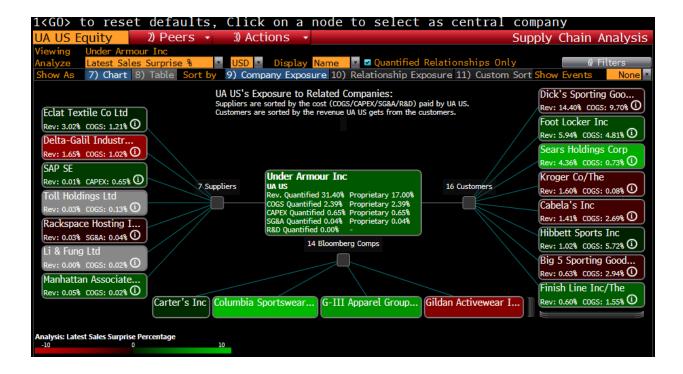

\*Click on any company other than the main one viewed will easily change to that company's supply chain.

#### **Peer Product Correlation**

**PPC<GO>** enable the user to determine revenue-derived industry classifications.

The following is a list of Under Armour and competitors under *Sports Apparel*. You can easily see that 74% of Under Armour's total revenue comes from Sports Apparel while Nike has 28% of revenue from Sports Apparel.

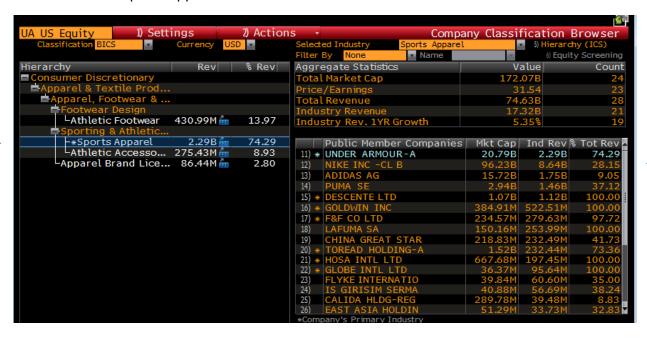

Clicking on Athletic footwear shows that Under Armour only has 13.97% revenue in footwear compared to Nike's 66.16%

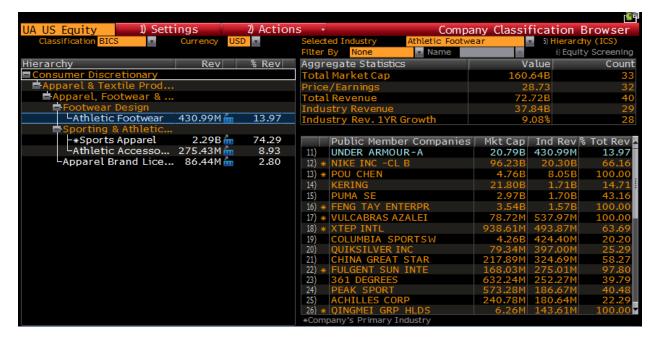

# **Technical Analysis**

Bloomberg has many different technical indicators that the user can input into charts. The main page to study different technical studies is

## TECH<GO>

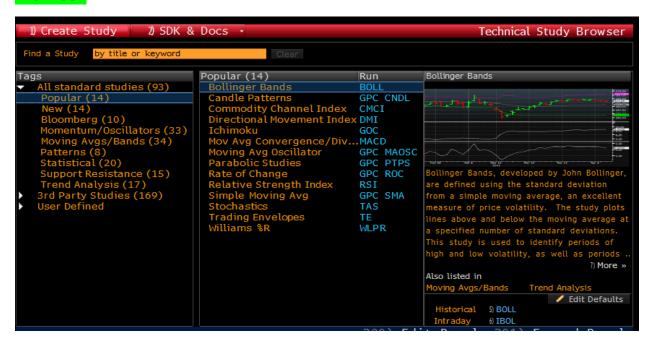

To view a quick chart of a particular stock use

# GP<GO> - Graph Pricing

This will show a default chart with line charts, candlesticks, etc. while also displaying volume. This can be changed from a 1 minute chart to as high as a yearly chart.

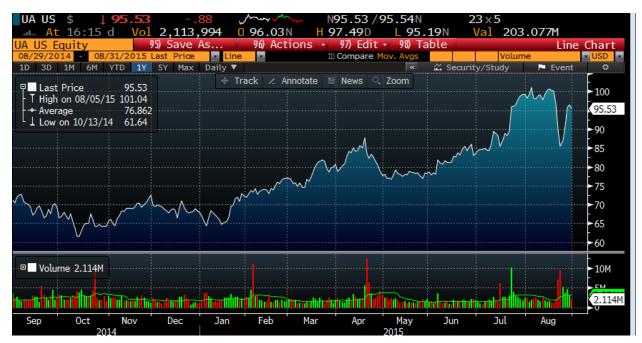

A better way to view a chart is to create your own. This allows the user to input different technical studies that he/she prefers.

Use the following steps to create a personalized chart.

#### How to create a customized chart

Bloomberg enables the user to create as many custom-made charts. The following step are an example of how to make your own custom chart

- 1.) Type in upper right hand corner where blue light is blinking. G<GO>
  - You will see a list of already defaulted charts, this is your chart library.
- 2.) Click on Create Graph

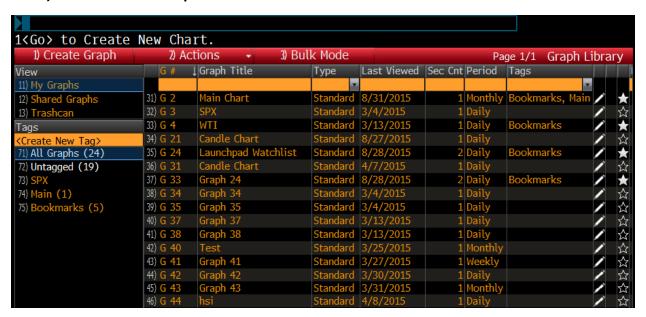

3.) For this example click on **Standard Chart** -> **Next** 

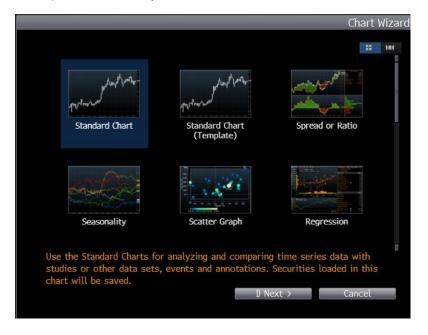

For this example type in SPX and choose the SP500 index.

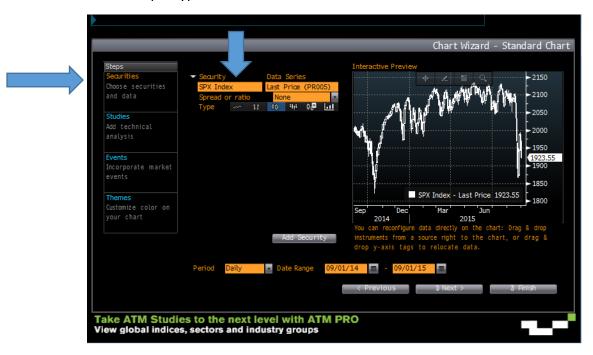

- 4.) Select Studies. For this example check off
  - Simple Moving Average
  - Relative Strength Index
  - Moving Average Convergence/Divergence
- 5.) The Click Add Study and type in SMA(Moving Average) 2x

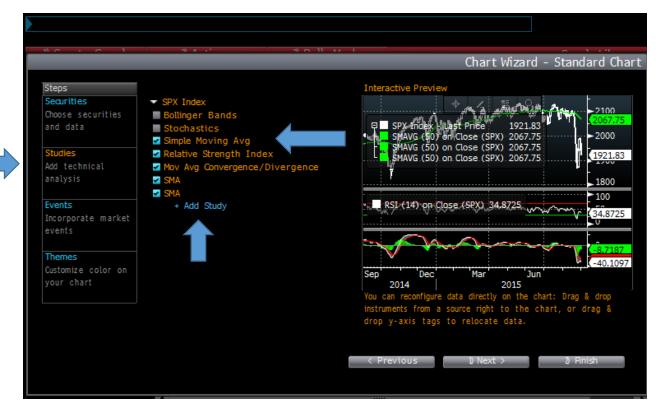

6.) Click Themes and choose the background color that you want.

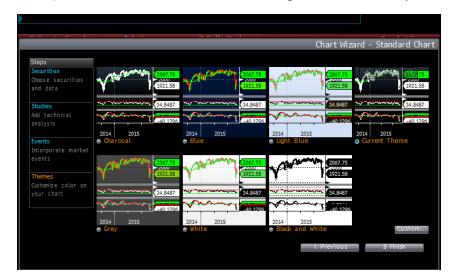

7.) Next Title the Chart. The example here is titled Graph 53, therefore the function will be **G53.** Open Chart

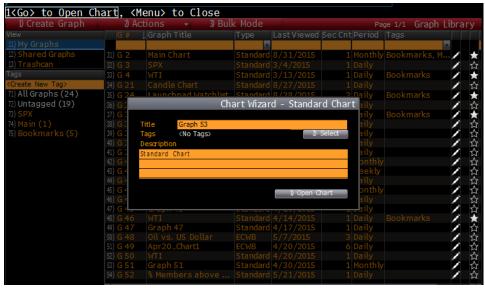

The following chart should appear. Notice that there are 3 moving averages of 50 Days. The most common are 50/100/200 day moving averages. They are also the same color which is hard to distinguish. To change color, Right Click on the first EMA and change and select *Edit Color and Style* 

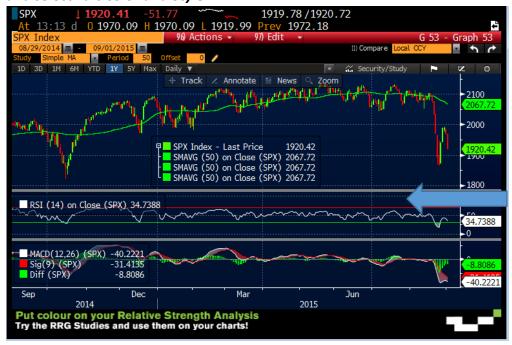

Click on Green Box and select another color other than green. Follow this step again for the 3<sup>rd</sup> Simple Moving Average.

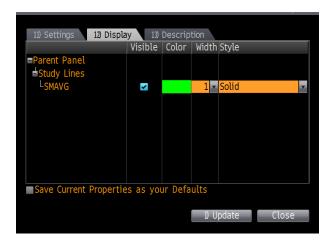

# To Change the Time period of moving average

- Click on Security study.
- Find the 3 simple moving averages
- Click the pencil next to each and change the period to whatever you prefer. We will stick with 50/100/200 day for this example.
- You can also check the volume field to add if you prefer.

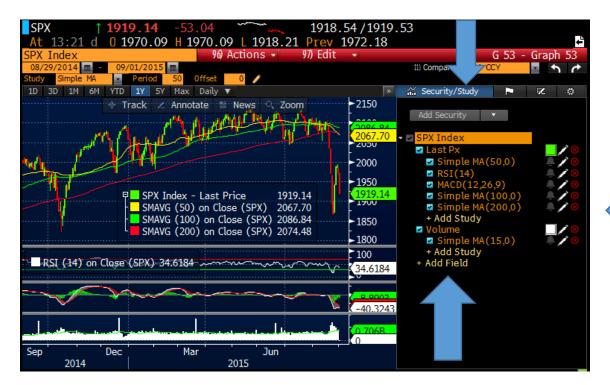

The new updated chart should look like this. Notice the three separate Simple Moving Averages. The other studies in *Relative Strength Index*, a measure of momentum and *MACD*- a measure of moving averages. Descriptions of these studies can all be see under the **TECH<G**O> function. Click Annotate to show trend line drawing, percentage retracement and other additional functions.

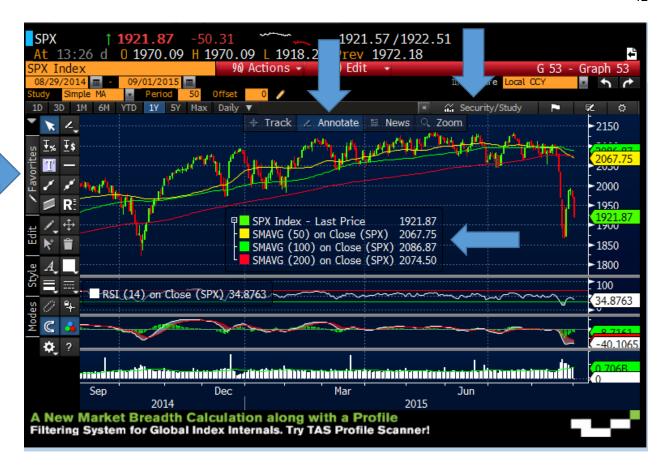

Click on Security/Study, the user can add a security to compare to the listed security. This can be anything- a competitor, commodity, etc. Checking the flag allows the user to show corporate events, news, earnings announcements etc. onto the chart. The below is a chart of *Under Armour* with Earnings Announcements checked off.

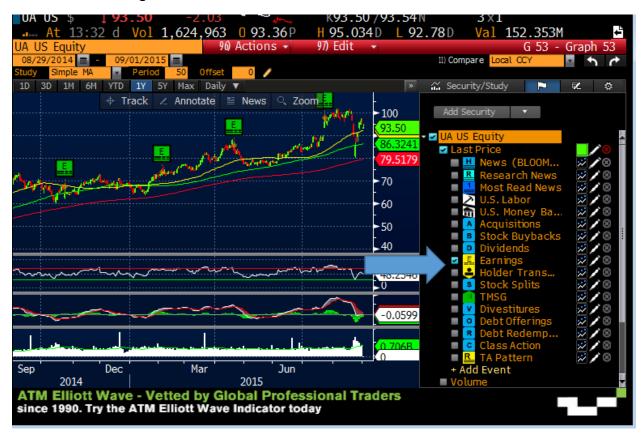

User can customize the date range and time period for every chart. From as small as 1 minute to as large as 1 year. The 5min, daily, weekly and monthly are the most widely used time periods.

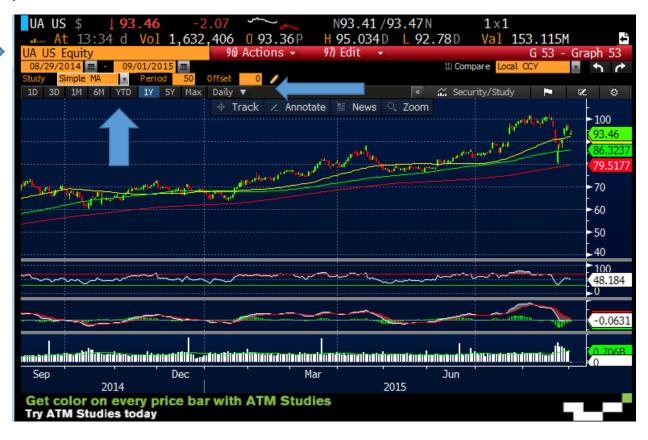

# **Fixed Income Functions**

The Bloomberg Fixed income functions include the following

- **F2** Government Bonds/Treasuries
- **F3** Corporate Bonds
- **F4** Mortgage Bonds
- **F6** Municipal Bonds

F3<GO> displays the menu for all major corporate bond functions

```
<Cancel> X
Main Menu of Bloomberg Functions > Credit

    Securities & Help >

                                          14) Analyze GM 2 34 05/15/16 Corp
                                                        Security Description
             Security Finder
                                          15) DES
                                                        Yield and Spread Analysis
                                          16) YAS
3) Current Markets/Monitors >
             World Bond Markets
                                          17) Bond Indices >
5) BTMM
            Treasury & Money Markets
             Global CDS Chart
6) GCDS
                                          18) Pricing >
                                          19) IMGR
                                                        Inventory & Pricing
   Featured Monitors
                                          20) RUNZ
                                                        Runs Manager
                                                       TRACE Activity
            SDR Trade Activity
                                          21) TACT
7) SDR
8) SDRV
             SDR Derivatives Volumes
                                                        Active Corporate Bonds
                                          22) FACT
9 Yield Curves >
                                          23) New Issues, Corp Actions and Ra... >
             Graph Curves
                                          24 Credit Derivatives >
11) News/Research >
12) TOP BON Bond News
                                          25) Credit Analyst >
13) Calculators & Analytics >
                                          26) Loans >
```

The main go to screen when looking at the big picture of bond markets is similar to the WEI function for Equities and GLCO for Commodities

**WB<GO>** World Bond Markets allows you to monitor and chart sovereign (government) bond yields, spreads and historical performance on one screen. WB enables the user to view bonds from all countries;. It is broken down by the Americas, Europe, and Asia/Pacific.

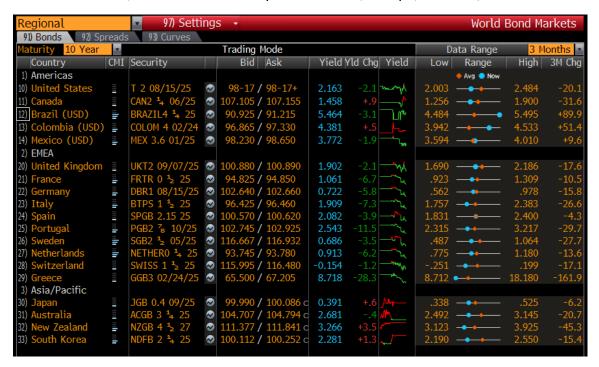

Clicking on any one country will show the user more detailed information about bond benchmarks, curves, etc.

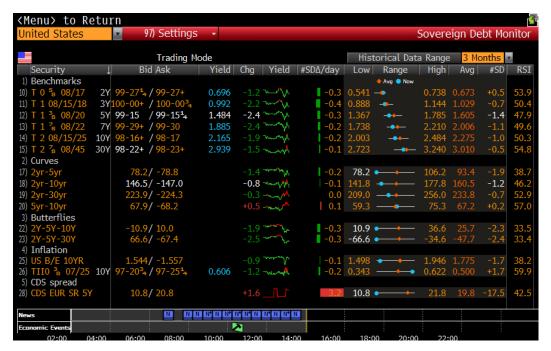

**BTMM<GO>** Treasury and Money Markets displays all major rates , securities, and economic releases for a selected country, This also gives an informative and comprehensive overview of interest rate changes, trends etc. Fed Funds rate, US T-Bills, Commercial Paper, 10yr Note along with upcoming economic release.

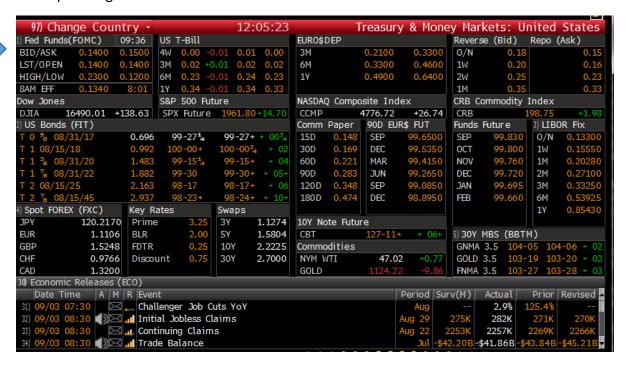

Clicking on Fed Funds or typing **FOMC < GO>** displays previous announcements, headlines, and other related information about the Federal Reserve. This move of the markets are heavily influenced by the Federal Reserve, this is a very useful screen to monitor Fed activities.

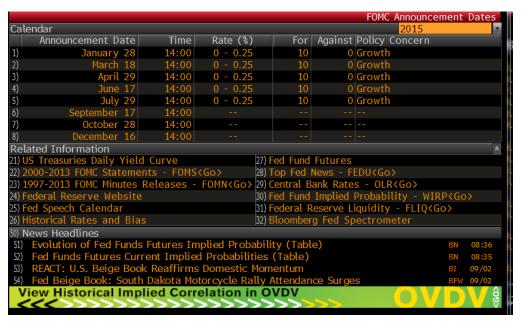

**SECF<GO>-** Security finder is a filtering systems that is not only effective for Bonds markets but for any securities in the Bloomberg Universe of Securities. This screen enables the user to search a specific company and if they have any bonds issued, maturity ratings, etc. Below is an example of bonds issued by General Motors. The arrows indicate the navigation to find these particular bonds.

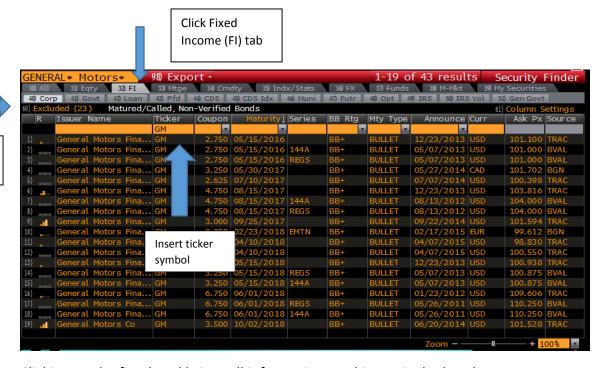

Clicking on the first bond brings all information on this particular bond

Corporate

Bond tab

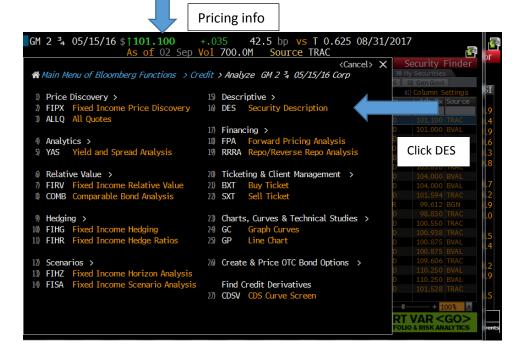

Click **DES**- Description. This gives all relevant information about the particular bond selected. The DES screen is a great Launchpad to links to other Bloomberg functions.

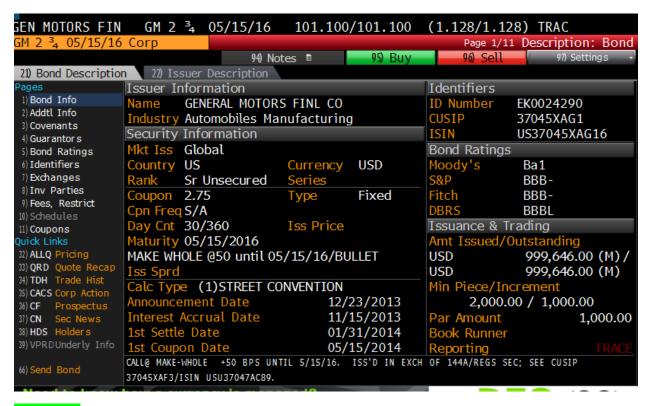

**YAS <GO>** Yield and spread analysis allows the user to price and graph a fixed income security.

blue

blinking

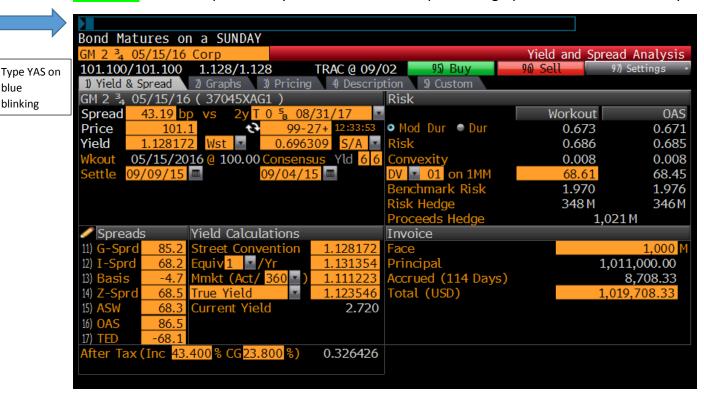

**TOP BON <GO>** gives all relevant bond news including sovereign bonds, municipals, corporates, etc. These can also be filtered.

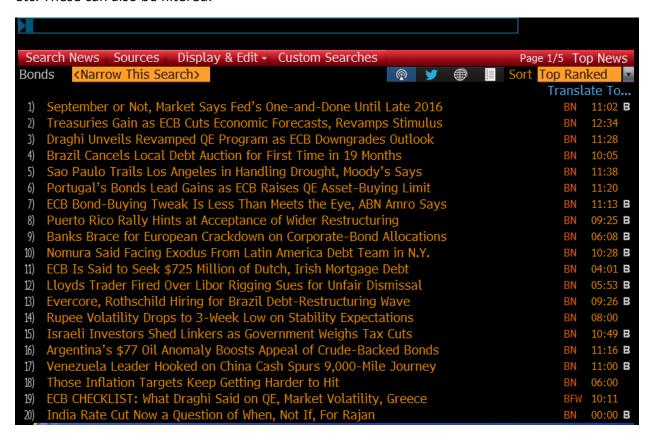

# **Economic Functions**

#### **Economic Calendar**

**ECO<GO>-** displays upcoming economic numbers, events, releases, government auctions etc. Releases including areas such as Inflation, Housing, and Employment numbers etc.

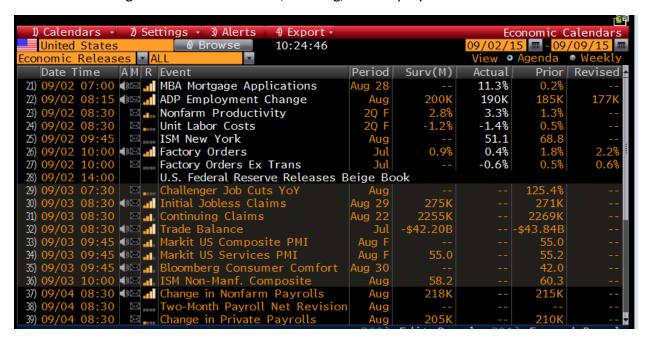

User can also add a custom calendar to only include a certain type of Economic event.

1.) Click Calendar and Add new custom calendar.

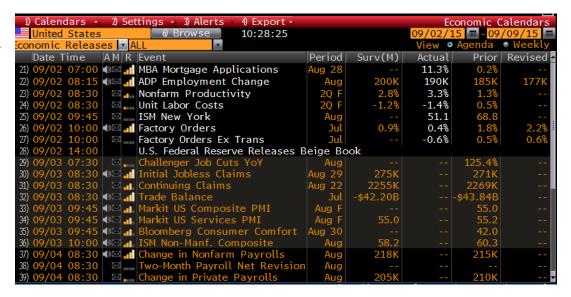

Click to Add

Row

For this example we are inputting a calendar for releases on Inflation data

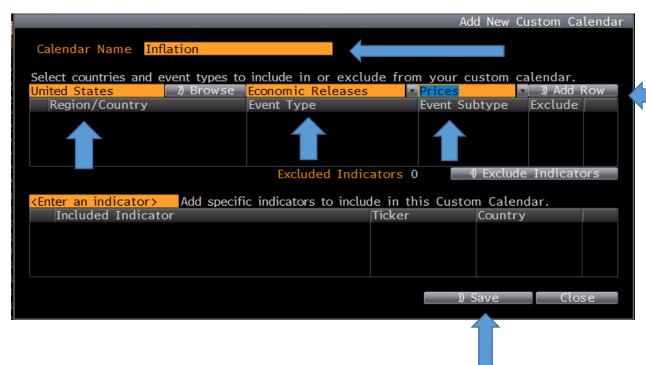

Click Calendar and find the name of the calendar you just created. Below you will see Inflation releases such as PPI, CPI etc. You can create as many calendars as you would like. (If you do not see any releases you may have to change date range on top right hand part of the page.

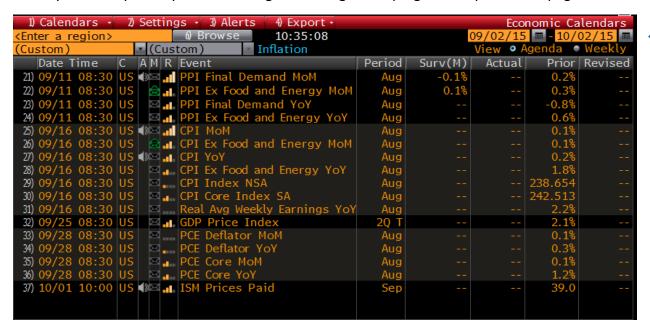

#### **Economic Forecasts**

**ECFC<GO>** allows you to display economic forecasts, so you can estimate future trends and compare forecasts for regions while reviewing spreads between different regions. Gives prior year numbers along with future forecasted numbers.

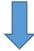

Clicking chart will graph the numbers selected

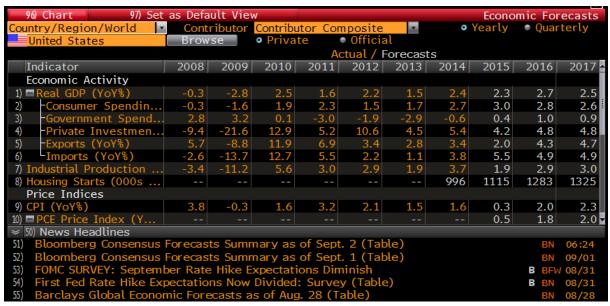

Scroll through

# **Global Economic Matrix**

**ECMX<GO>** allows you to analyze economic indicators for countries across a selected date, so you can research and evaluate the member counties economic health. Custom views can also be created.

| G13            |                 | 96) <        | < 97  | 09/02/           | /15 <b>m</b> | 98) >             | 99) >> |
|----------------|-----------------|--------------|-------|------------------|--------------|-------------------|--------|
| Countries      | Real GDP<br>YoY | CP I<br>Yo Y |       | Unemployr<br>S A | nent         | Centra<br>Bank Ra | -      |
|                | Value Da        | e Value      | Date  | Value            | Date         | Value             | Date   |
| Australia      | 2.0% 06/2       | .5 1.5%      | 06/15 | 6.3%             | 07/15        | 2.00%             | 09/15  |
| Belgium        | 1.3% 06/3       | .5 0.91%     | 08/15 | 8.50%            | 07/15        | 0.050%            | 07/15  |
| Canada         | 0.6% 06/2       | .5 1.3%      | 07/15 | 6.80%            | 07/15        | 0.500%            | 09/15  |
| China          | 7.0% 06/3       | .5 1.6%      | 07/15 |                  |              | 4.60%             | 09/15  |
| Germany        | 1.6% 06/3       | .5 0.2%      | 08/15 | 6.4%             | 08/15        | 0.050%            | 07/15  |
| France         | 1.0% 06/3       | .5 0.2%      | 07/15 | 10.40%           | 07/15        | 0.050%            | 07/15  |
| United Kingdom | 2.6% 06/3       | .5 0.1%      | 07/15 | 5.6%             | 06/15        | 0.500%            | 09/15  |
| Italy          | 0.673% 06/3     | .5 0.2%      | 08/15 | 12.00%           | 07/15        | 0.050%            | 07/15  |
| Japan          | 0.7% 06/2       | .5 0.2%      | 07/15 | 3.3%             | 07/15        | 0.100%            | 04/13  |
| Netherlands    | 1.6% 06/3       | .5 1.0%      | 07/15 | 7.20%            | 01/15        | 0.050%            | 07/15  |
| Sweden         | 2.9% 06/3       | .5 -0.08%    | 07/15 | 6.50%            | 07/15        | -0.35%            | 07/15  |
| Singapore      | 1.8% 06/3       | .5 -0.4%     | 07/15 | 2.0%             | 06/15        | 0.08%             | 12/13  |
| United States  | 2.7% 06/3       | .5 0.2%      | 07/15 | 5.3%             | 07/15        | 0.25%             | 09/15  |
|                |                 |              |       |                  |              |                   |        |
|                |                 |              |       |                  |              |                   |        |
|                |                 |              |       |                  |              |                   |        |
|                |                 |              |       |                  |              |                   |        |
|                |                 |              |       |                  | Zoon         | n                 | 100%   |

#### **Economic Statistics**

**ECST<GO>** provides economic data with organization and context to easily find the economic data you need.

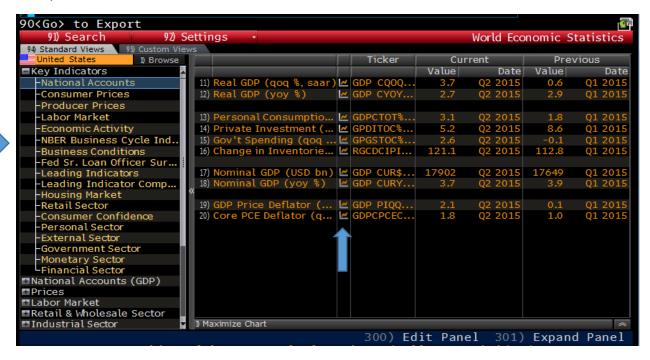

You can easily compare two indicators with charts by selecting the Indicator and clicking to small graphing button next to it. The following chart compares Unemployment numbers to New Home Sales. Click to maximize chart.

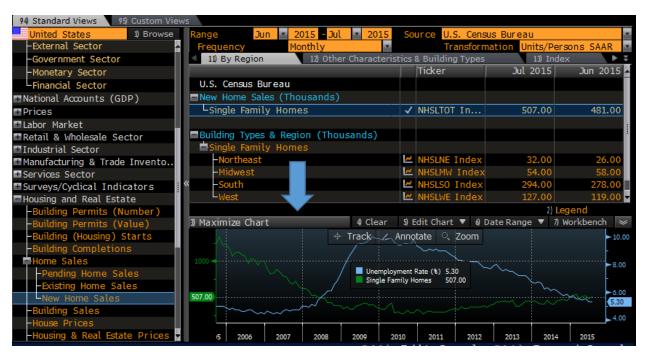

#### Maximized Chart...

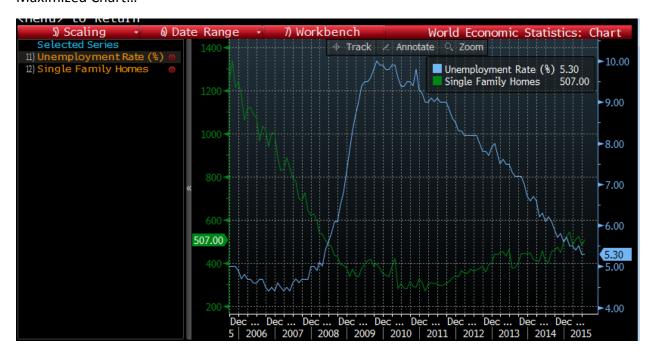

# **Trade Flow (Import/Export)**

**ECTR<GO>** provides an interactive trade flow map that allows you to see the export and import values between a selected country and its global trading partners. The following example is the United States' largest and small trading partners and total trade. Arrows on boxes indicate imports vs. exports.

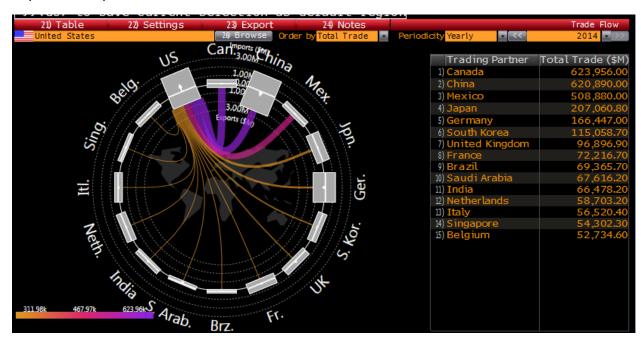

# **Commodity Essentials**

Bloomberg offers a large amount of data in the commodity industry. Commodities are broken into three main categories. The Commodity function is F9 on the Bloomberg keyboard.

- Agriculture
- Energy
- Metals and Mining

**GLCO<GO>** is a great starting point when finding commodity prices.

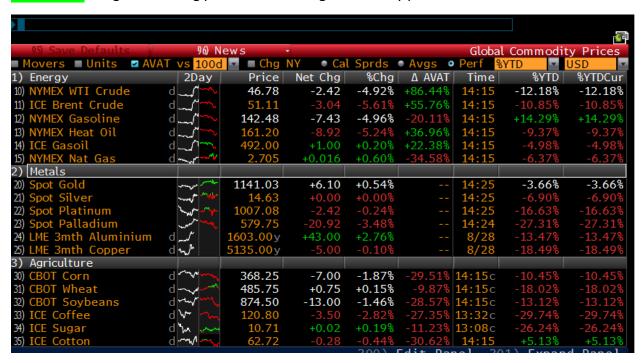

Clicking on anyone of these commodities enables the user to quickly access other information such as charts, historical pricing etc.

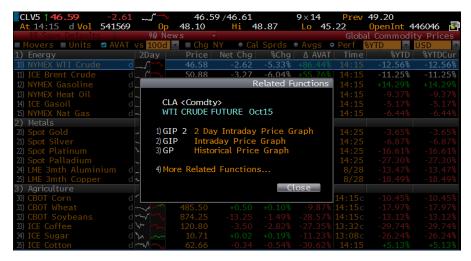

The following is a description page (DES) for West Texas Intermediate, easily accessible by clicking on the security. Here you can learn how a contract trades, contract size, contract value, tick size etc.

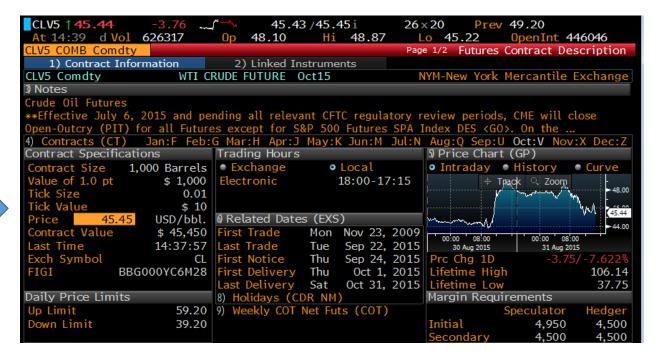

Important Symbols for Commodities on Bloomberg.

\* Simply typing the name of the commodity will give a drop down with listed securities

#### **Energy**

| West Texas Intermediate | CL1 <f9></f9> |  |  |
|-------------------------|---------------|--|--|
| Brent Crude             | CO1 <f9></f9> |  |  |
| Natural Gas             | NG1 <f9></f9> |  |  |

#### Metals

| Spot Gold      | XAU <f11></f11> |  |  |
|----------------|-----------------|--|--|
| Spot Silver    | XAG <f11></f11> |  |  |
| Spot Platinum  | XPT <f11></f11> |  |  |
| Spot Palladium | XPD <f11></f11> |  |  |
| Copper         | HG1 <f11></f11> |  |  |

#### **Agriculture**

| CBOT Corn     | C 1 <f9></f9>  |  |  |
|---------------|----------------|--|--|
| CBOT Wheat    | W 1 <f9></f9>  |  |  |
| CBOT Soybeans | S 1 <f9></f9>  |  |  |
| ICE Coffee    | KC 1 <f9></f9> |  |  |
| ICE Sugar     | QW 1 <f9></f9> |  |  |
| ICE Cotton    | CT1 <f9></f9>  |  |  |

#### **Bloomberg Maps**

**BMAP<Go>** is a global mapping function that enables the user to search for Oil and Gas Rigs, Pipelines, Weather related events, mines etc. The following is a map of the natural gas pipelines within the United States. It also includes a map of the Shale regions in the United States.

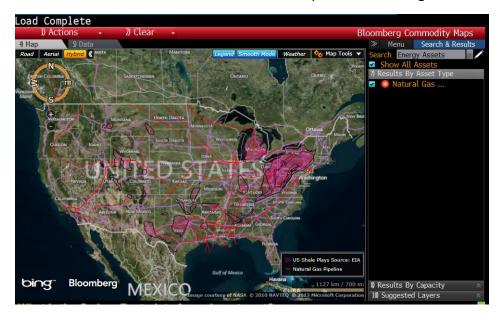

All Commodity Functions from Commodity Menu

#### <F9>GO

```
    Main Menu of Bloomberg Functions → Commodity Markets

 1) Data, Settings & Help >
                                           15) Analyze CORN FUTURE Dec15 Co... >
                                                         Security Description
 2) SECF
             Security Finder
                                           16) DES
             Commodity Fundamentals 17) GP
Bloomberg Commodity Maps 18) SEAG
                                                         Line Chart
 3) FDM
 4) BMAP
                                                         Seasonality Chart
 5) CDAT
             Contributors & Brokers
                                           19) CCRV
                                                         Commodity Curve
 6) CTM
             Exchange Contracts
                                               Sectors
 7) Commodity Market Overview >
                                           20) Oil (OIL) >
                                           21) Natural Gas (GAS) >
 8) GLCO
             Global Commodity Prices
 9) CPLY
             Commodity Playbook
                                           22) Electricity (VOLT) >
                                           23) Coal (COAL) >
                                           24) Renewables (RENE) > 25) Emissions (EMIS) >
10) Commodity E-Trading >
11) News & Research >
                                           26) Metals (MINE) >
12) TOP CMD Commodity Top News
                                           27) Agriculture (AGS) >
                                           28) Shipping (SHIP) > 29) Weather (WEAT) >
13) STNI
             Commodity Scolling News
14) Commodity Derivatives >
                                           30) Investors (CMNV) >
```

#### **Currency Functions**

F11<GO> displays the main menu for all major Currency functions

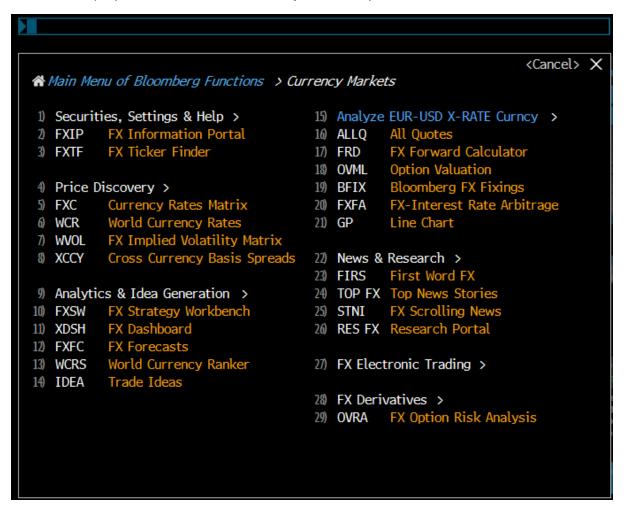

**FXC<GO>** allows the user to monitor cross currency spot, forward, and fixing rates to compare rea-time historical rates in a matrix. This makes it easy to view one countries currency in relation to another.

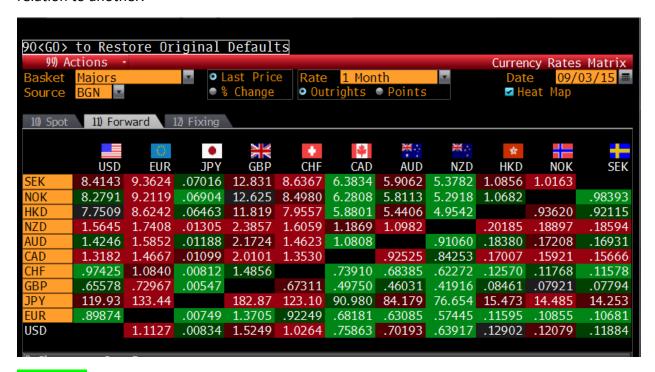

**FXIP <GO>** provides a comprehensive overview of foreign exchange information. Allows you to access pricing data, news and analytics.

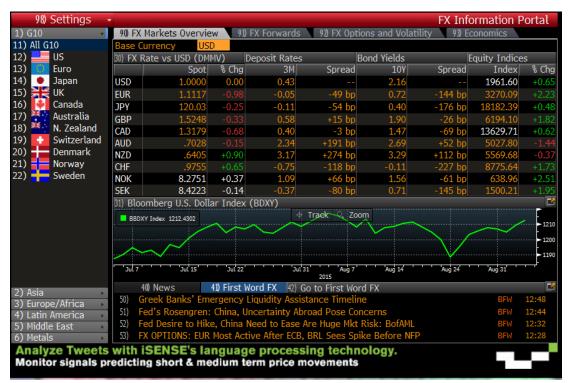

# **Important Training on Bloomberg**

**BESS<GO>.** Bloomberg Essential Training provides videos on Equities, Fixed Income, Currency, Commodity essentials. They also offer a navigation video. With a tests score of 75% on each exam the user can receive an *Acknowledgement of Completion*.

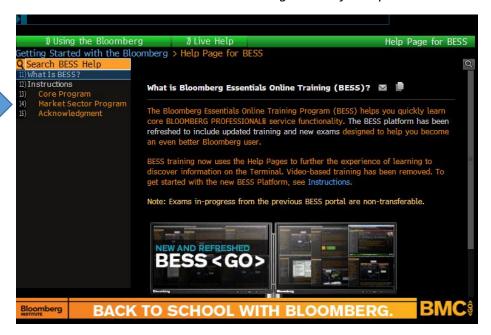

**BPS<GO>** offers specific topics within Bloomberg from Getting Started to more complex functions. Cheat Sheets are also very helpful and found on this page.

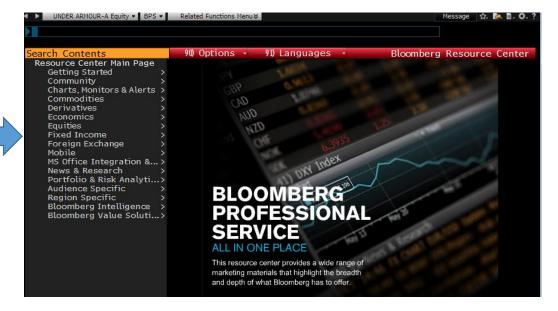

## **Bloomberg Seminars and Webinars**

**SMNR<GO**>. Bloomberg offers 20-30 minute *webinars* on a daily basis on many different topics for Beginners and advanced users. The SMNR page also offers seminars in select cities. The SMNR training page is a great way to improve Bloomberg skills and build on existing knowledge.

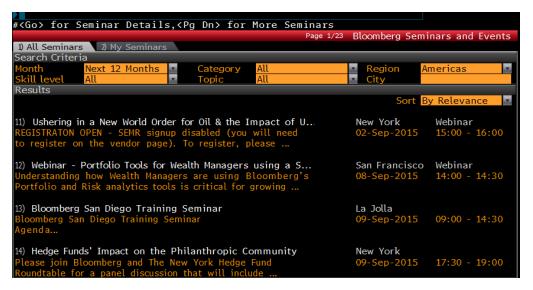

### **Bloomberg Job Postings**

**JOBS <GO>** The JOBS function within Bloomberg is a job site that ranges from Entry level to Experienced. These can be jobs that are only posted to Bloomberg terminals, not to large websites such as CareerBuilder.com, Indeed.com, and Monster.com etc. Recruiters, Job events are also available. Any student with access to a Bloomberg terminal can view and apply for these position. Another great feature is building a resume on the Bloomberg where it can be searchable by other Bloomberg users.

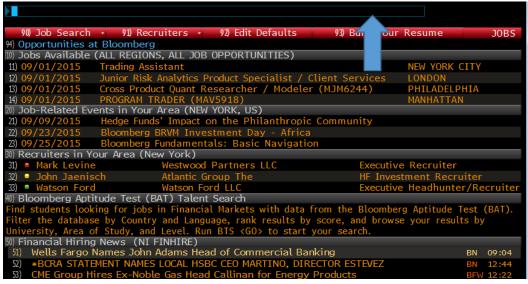

## **People Search**

**PEOP<GO>.** This function enable the user to search individuals in different cities, states, countries etc. from universe of over 2.5 million Bloomberg users. This is a great way to connect with Alumni in the industry.

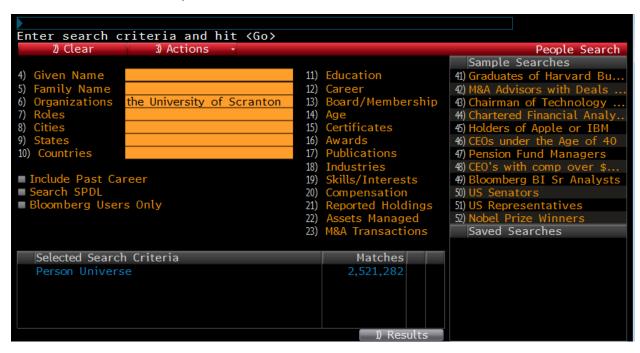

Clicking **F1** on each screen enables the user to give a complete description of everything about the function. This gives very detailed information of all the uses of the function. Below is a description on the SPLC- Supply Chain Analysis function.

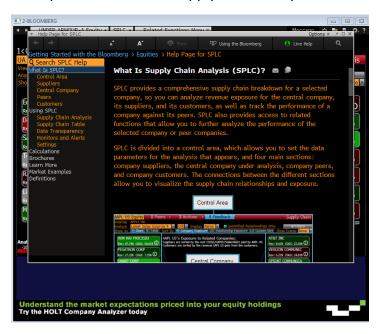

## Help Desk

Bloomberg representative are available 24/7 to answer any questions about anything on the terminals. Questions can be submitted and sent back to your email of choice. Emailing is usually a turnaround time of a business day.

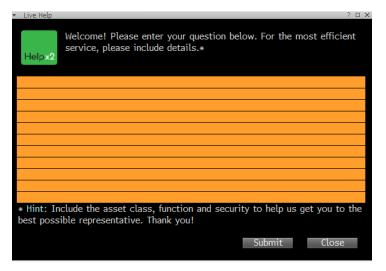

#### **Live Help**

To get instant feedback, a live representative is also available through instant message. Press F1 twice for an instant message to pop-up and ask your questions.

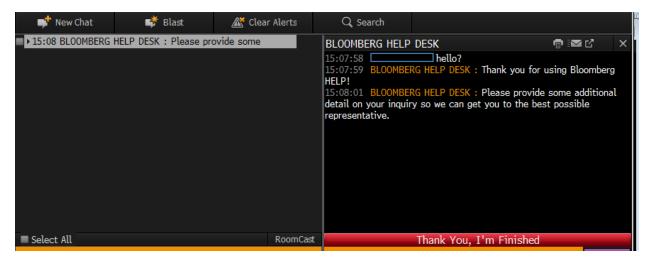

#### **Bloomberg BRIEFs**

**BRIEF<GO>** Selected newsletters can be sent to your inbox (weekly basis) on topics of your choice.

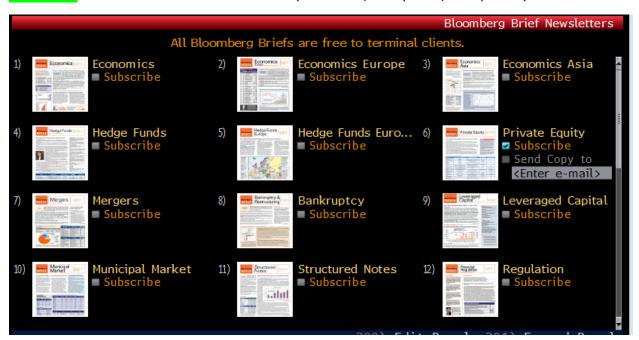

FAVE <GO> allows you to bookmark your favorite Bloomberg functions for quick access.

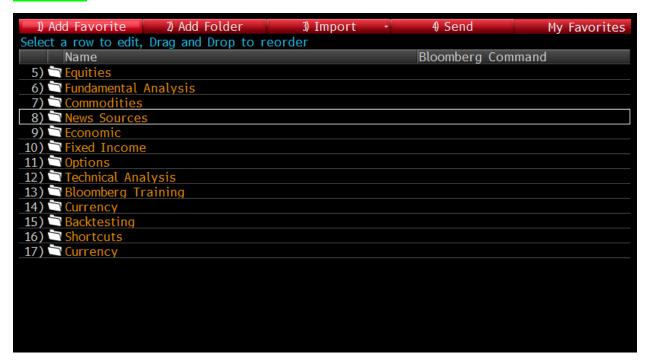

Upper right hand corner. Includes, Log-off, access to Favorites, messaging etc.

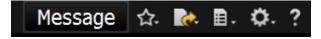